## **Office365 インストール及びライセンス認証** ― macOS 編 ―

駿 河 台 大 学 で は 、 Microsoft Office を 無 償 で 提 供 し て い ま す

## **1**. **アプリのインストーラーをダウンロードする**

- ① ウェブブラウザを起動する。
- ② [https://www.office.com](https://www.office.com/) にアクセスし、[サインイン] ボタンをクリックする。
- ③ 大学から付与されているメールアドレス(例: username@surugadai.ac.jp)、パスワードの順に入力し、 [次へ]ボタンをクリックする。
	- ※『このメールは、Microsoft の複数のアカウントで使 われているようです。どのアカウントを使います か?』というウィンドウが表示される場合は、「職場 または学校アカウント」を選択してください。
- ④ 「Office のインストール」をクリックし、 「Office 365 アプリ」を選択する。
	- ※ダウンロードが開始されます。完了するまでしばらく お待ちください。
	- ※Office 365 の場合は macOS Catalina 10.15 以降でイ ンストール可です。

## **2**. **アプリをインストールする**

- ① 1.の④で保存したファイル「Microsoft\_Office….pkg」を ダブルクリックする。
	- ※「ダウンロード」フォルダに保存されています。
- ② (はじめに)[続ける]ボタンをクリックする。
- ③ (使用許諾契約)[続ける]ボタンをクリックし、 [同意する]ボタンをクリックする。
- ④ (インストールの種類)[インストール]ボタンを クリックする。
	- ※インストールの許可を求められた場合は、macOS に 設定している管理者のユーザ名、パスワードを入力し、 [ソフトフェアをインストール]をクリックします。
	- ※インストールが開始されます。完了するまでしばらく お待ちください。
- ⑤ (概要)[閉じる]ボタンをクリックする。
	- ※『Microsoft Office 2019 for Mac"のインストーラをゴミ 箱に入れますか?』と表示される場合は、[ゴミ箱に 入れる]をクリックします。

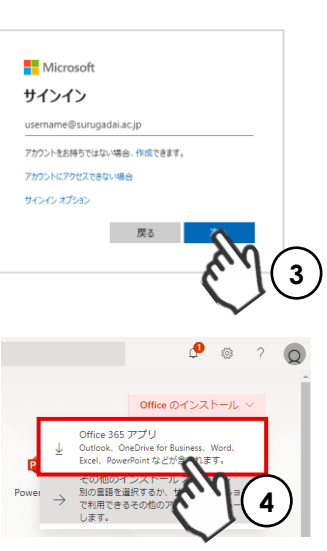

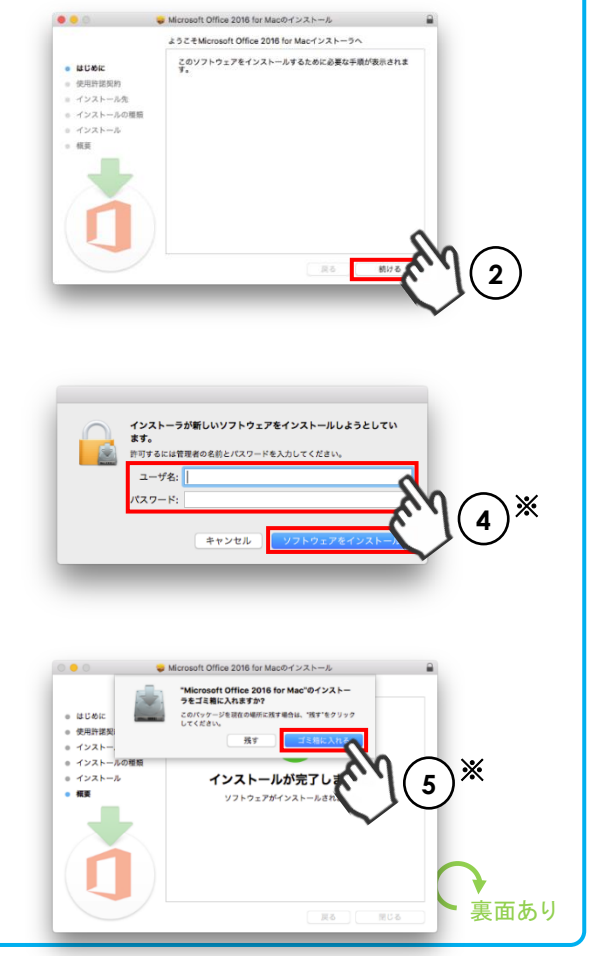

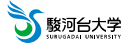

## **3**. **ライセンス認証(アクティベーション)を行う**

① Microsoft Office のアプリケーションを起動する。

※「アプリケーション」フォルダを開き、対象の アプリを探します。

※以下、PowerPoint を起動した場合の操作手順例です。

- ② [始めましょう>]ボタンをクリックする。
- ③ [今すぐ PowerPoint を使ってみる]ボタンをクリックする。
- ④ 『Microsoft はお客様のプライバシーの保護に努めてい ます』と表示された場合、[次へ]ボタンをクリックし、 「Office に関するオプションのデータを Microsoft に送 信しますか?」という選択肢の「はい」を選択して[承 諾]ボタンをクリックする。
- ⑤ [サインイン]ボタンをクリックする。
- ⑥ 大 学 か ら 付 与 さ れ て い る メ ー ル ア ド レ ス ( 例 : username@surugadai.ac.jp)を入力して [次へ] ボタンを クリックする。
	- ※アカウントの選択画面が表示される場合は「職場また は学校アカウント」をクリックする。
- ⑦ パスワードを入力し、[サインイン]ボタンをクリックする。

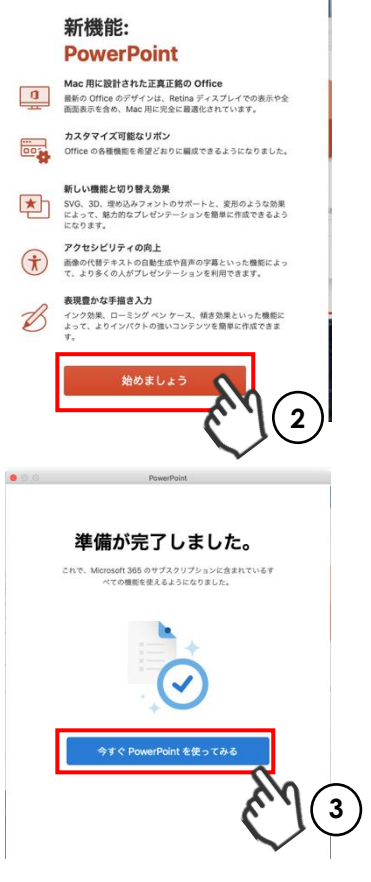

 $\mathbf{t}$  . The contract of  $\mathbf{t}$ 

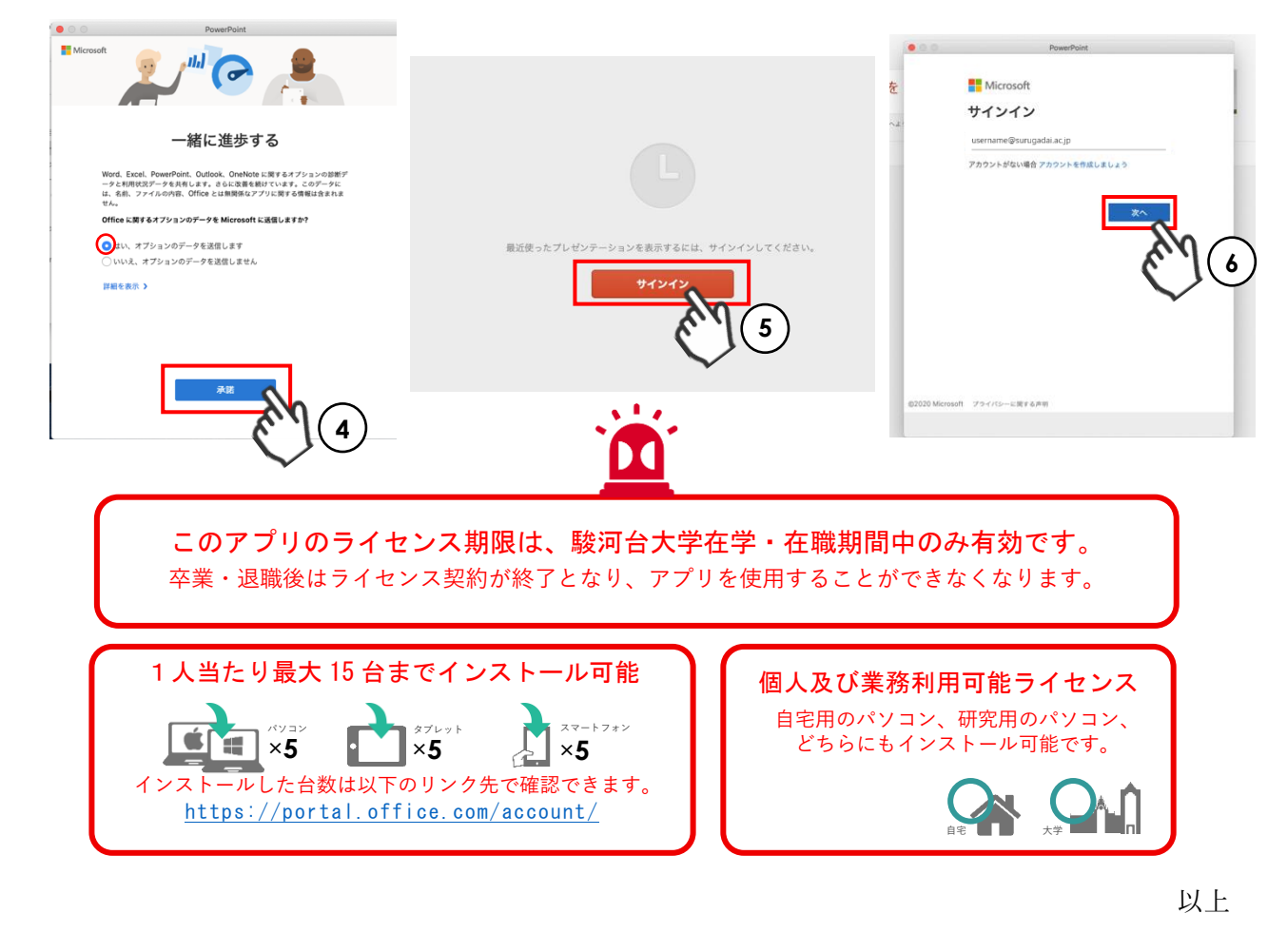